## МИНИСТЕРСТВО ОБРАЗОВАНИЯ И НАУКИ РОССИЙСКОЙ ФЕДЕРАЦИИ

ФГБОУ ВО «Воронежский государственный

технический университет»

составитель О.Г. Яскевич

## **МЕТОДИЧЕСКИЕ УКАЗАНИЯ**

к лабораторным работам по курсу

# **«Прототипирование в IT проектах»**

Направление подготовки (специальность) 09.03.02 Информационные системы и технологии, профиль (специализация) Информационные системы и технологии цифровизации

Воронеж 2022

## Лабораторная работа № 1 Разработка диаграммы вариантов использования

Цель: разработка диаграммы вариантов использования ЛЛЯ реализуемого проекта

Одной из возможности проработки прототипа продукта является использование языка UML

При построении диаграммы вариантов использования множество функций системы рассматривается как множество «вариантов (сценариев) использования», с которыми взаимодействуют так называемые «актёры», то есть категории (роли) пользователей или другие системы. Таким образом, варианты использования описывают сервисы, которые целевая система предоставляет актёрам. Важным обстоятельством является то, что при моделировании вариантов использования основное внимание сосредоточено на том, что будет делать система, на её поведении при взаимодействии с актёрами, а не на том, при помощи каких средств эта функциональность будет реализована.

 $K$ основным графическим элементам диаграммы вариантов использования относятся:

вариант использования - представляет в модели законченный фрагмент поведения системы, представляющий интерес для одного или нескольких актёров; чаще всего изображается эллипсом, внутри которого записывается имя;

актёр - представляет в модели внешнюю по отношению к системе сущность, взаимодействует  $\mathbf{c}$ системой которая  $\mathbf{M}$ использует eë функциональность для достижения определенных целей; чаше всего изображается фигурой «проволочного человечка», под которой записывается имя;

отношение ассоциации - представляет в модели взаимодействие между актёром и вариантом использования; изображается сплошной линией (в случае направленной ассоциации со стрелкой на конце);

отношение включения - представляет в модели факт, что вариант использования содержит поведение, определенное в другом варианте использования; изображается пунктирной линией со стрелкой на конце;

отношение расширения - представляет в модели факт, что варианты использования содержит поведение, определенное в другом варианте использования, которое задействуется по определенному условию;

отношение обобщения - представляет в модели факт, что элемент модели является специальным или частным случаем другого элемента модели;

изображается сплошной линией со стрелкой в форме не закрашенного треугольника.

использования Диаграммы вариантов рекомендуется ДОПОЛНЯТЬ спецификациями функциональных требования в виде текстовых сценариев, которые представляют собой описание поведения моделируемой системы в виде последовательности выполняемых актёрами и самой системой действий.

Существует несколько шаблонов для написания подобных сценариев, необходимо использовать следующий шаблон (табл. 1).

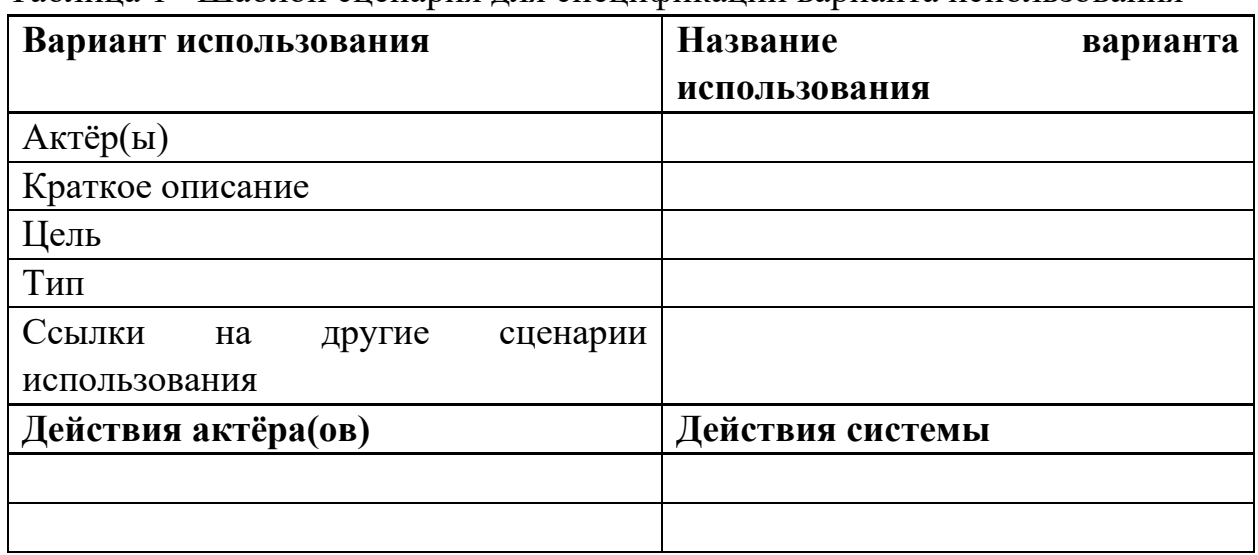

Таблина 1- Шаблон спенария лля спенификании варианта использования

Пример:

Целью проекта при разработке информационной системы является сбор и структурированное хранение данных о деятельности сотрудников организации с учётом информационных потоков, которое позволит построить вышеуказанную функциональную модель. Данная функция реализуется путём самостоятельного формализованного описания собственной деятельности сотрудниками исследуемой организации с анализом и возможной коррекцией слеланных описаний аналитиками.

При разработке диаграммы вариантов (сценариев) использования выявлены следующие функциональные роли (в терминах UML - актёры):

- сотрудник;
- аналитик;  $\equiv$
- администратор.  $\equiv$

Частными актёра «Сотрудник» случаями являются «Незарегистрированный сотрудник» и «Зарегистрированный сотрудник».

Согласно описанию предметной области система предполагает реализацию следующих вариантов использования:

- регистрация сотрудника;
- вход в систему;
- добавление работы;
- изменение работы;
- удаление работы;
- регистрация аналитика;
- обращение за помощью;
- получение контекстной помощи.

Вариант использования «Регистрация сотрудника» расширяет вариант использования «Вход в систему».

Вариант использования «Обращение за помощью» делится на два частных случая: «Помощи по работе с системой» и «Сброс пароля».

Вариант использования «Регистрация сотрудника» ассоциирован с актёром «Незарегистрированный сотрудник».

Варианты использования «Вход в систему», «Добавление работы», «Изменение работы», «Удаление работы», «Обращение за помощью», «Получение контекстной помощи» ассоциированы с актёром «Зарегистрированный сотрудник».

Варианты использования «Вход с систему», «Добавление работы», «Изменение работы», «Удаление работы» ассоциированы с актёром «Аналитик».

Варианты использования «Регистрация аналитика», «Помощь по работе с системой», «Сброс пароля» ассоциированы в актёром «Администратор».

На рисунке 1 представлена диаграмма вариантов использования, отображающая выявленных актёров и сценариев использования. Она является основой для детальной разработки функциональных требований к системе в виде текстовых спецификаций.

Пример заполнения шаблона для действия системы Отображение страницы входа в систему **(вариант использования – вход в систему)**

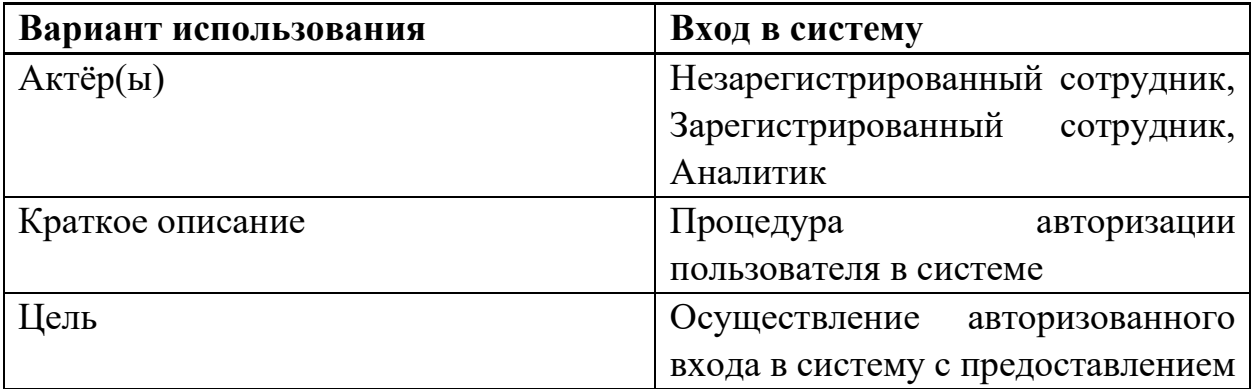

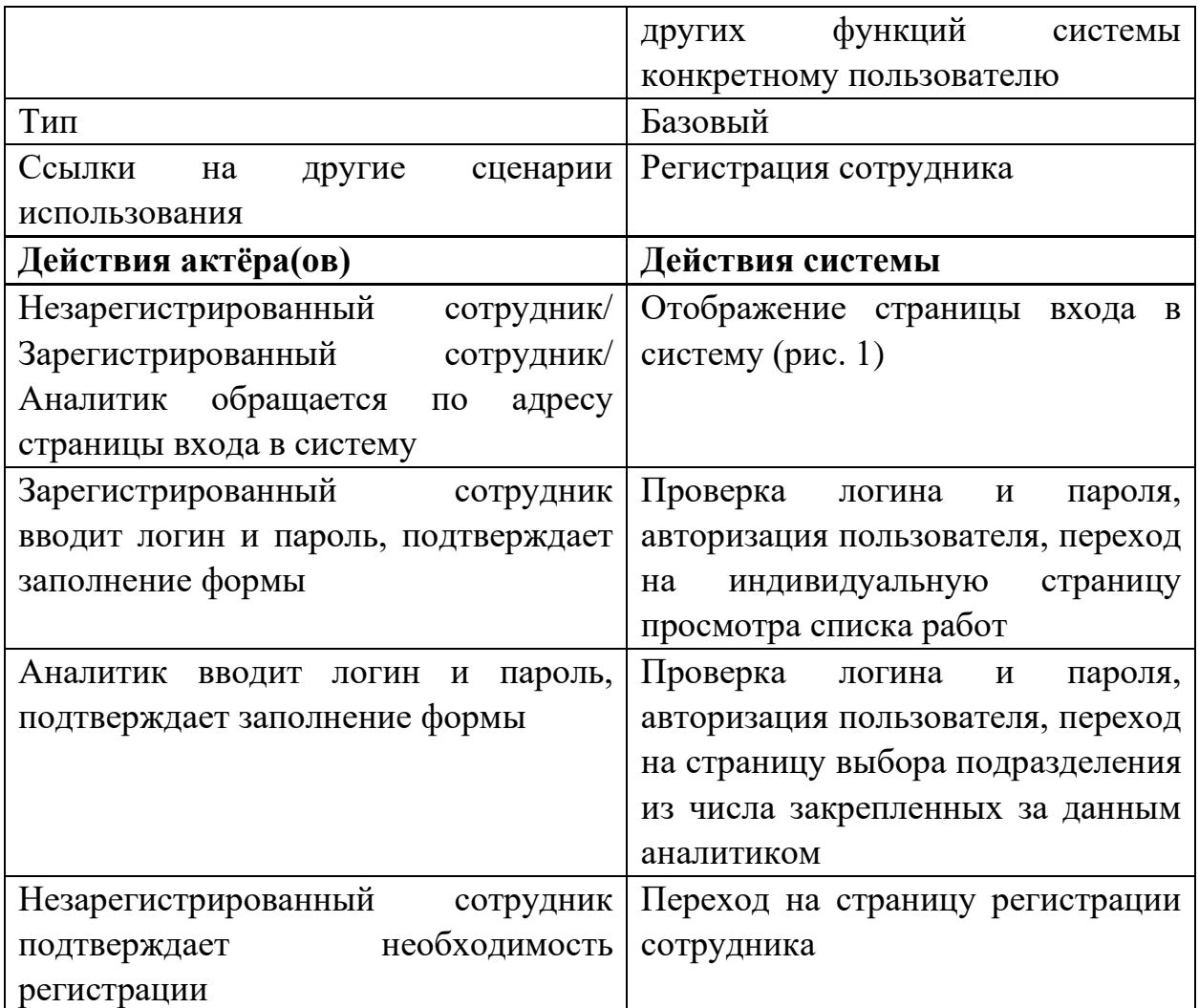

Каждый вариант использования должен быть описан!

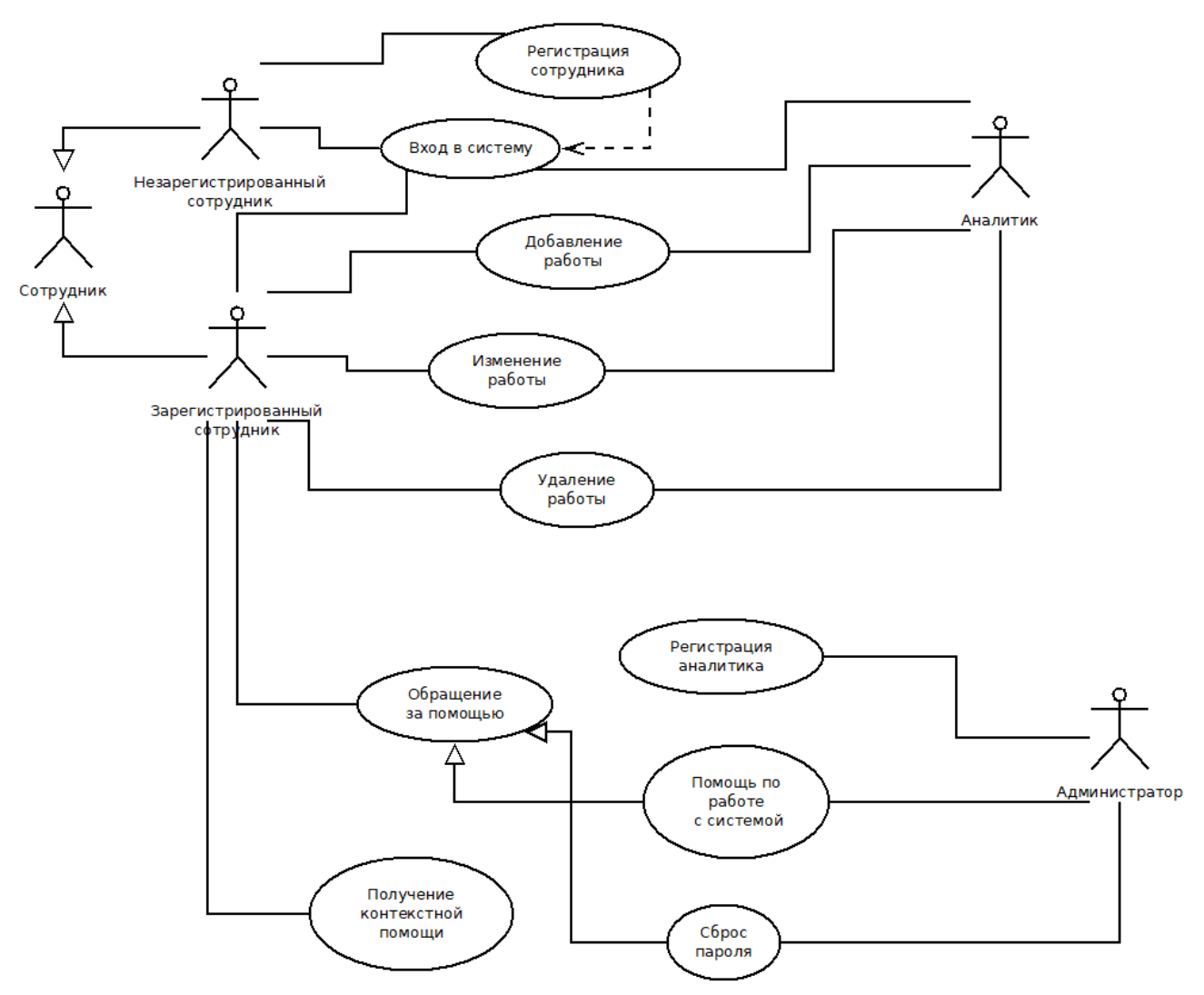

Рисунок 1 – Диаграмма вариантов использования

#### **Задание**

1. Скачать и установить ПО для моделирования – draw.io

2. Выполнить описание шаблона сценария для спецификации варианта использования и заполнить таблицу (табл.1) по Проекту цифровой трансформации (выбрать свой проект)

3. Построить диаграмму вариантов использования (рис. 1)

4. В отчет входит описание шаблона и диаграмма вариантов использования. Имя файла для облака ФИО\_Название проекта

### **Лабораторная работа № 2**

### **Создание первого прототипа в Figma**

Цель: знакомство со средой разработки прототипов Figma

1. Зарегистрироваться на Figma.com

2. Создать новый файл для создания первого прототипа

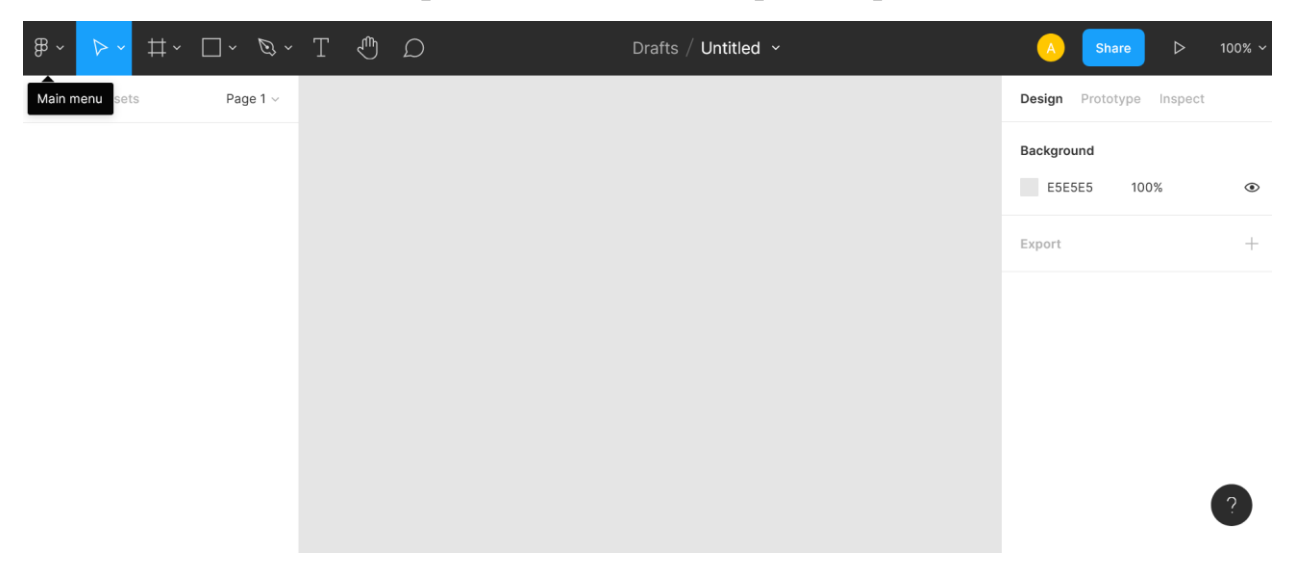

Переименовать файл (кликнуть на Untitled) Первый прототип\_ФИО

- 3. Добавить фрейм на рабочую область (кликнуть на # на панели инструментов), назвать его Регистрация
- 4. Добавить на фрейм Регистрация прямоугольник, скруглить углы (значение Corner Radius установить на 10)

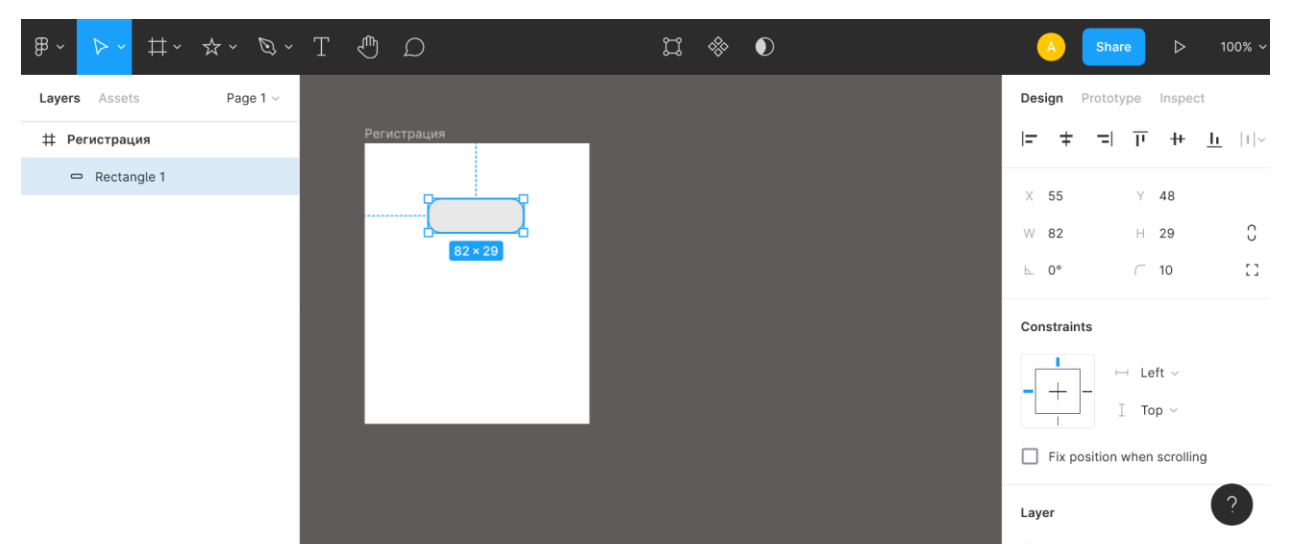

5. Добавить на фрейм звезду и скруглите углы лучей до 60% (измените значение ratio на панели Design)

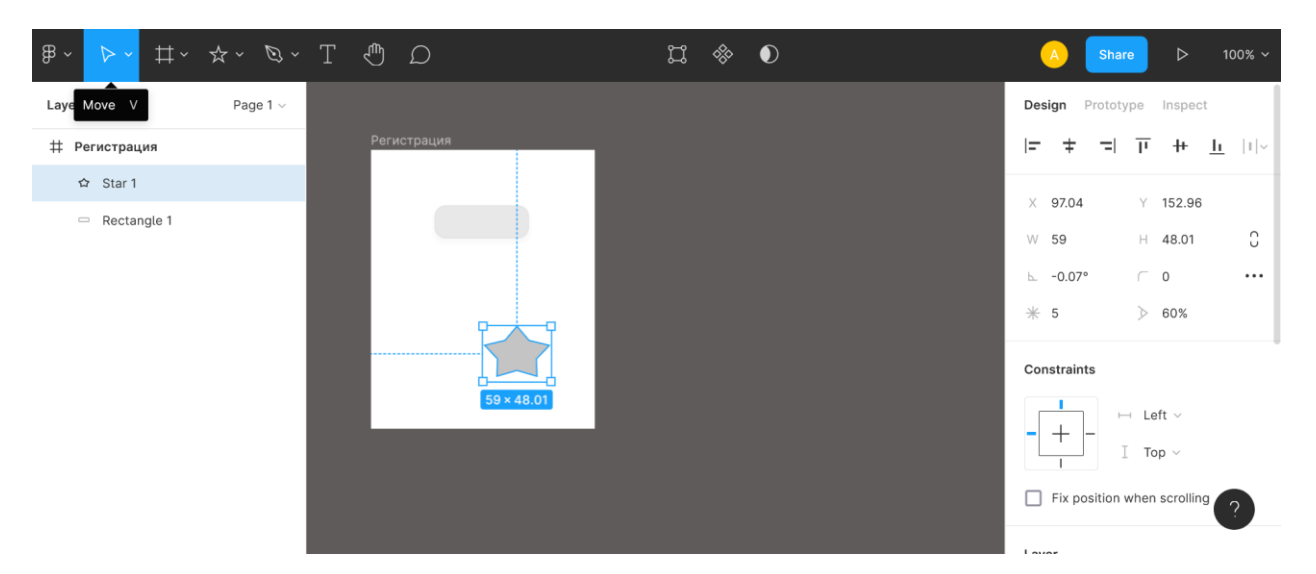

6. Удалить фигуру звезда добавить текст (ОК) и расположить внутри скругленного прямоугольника

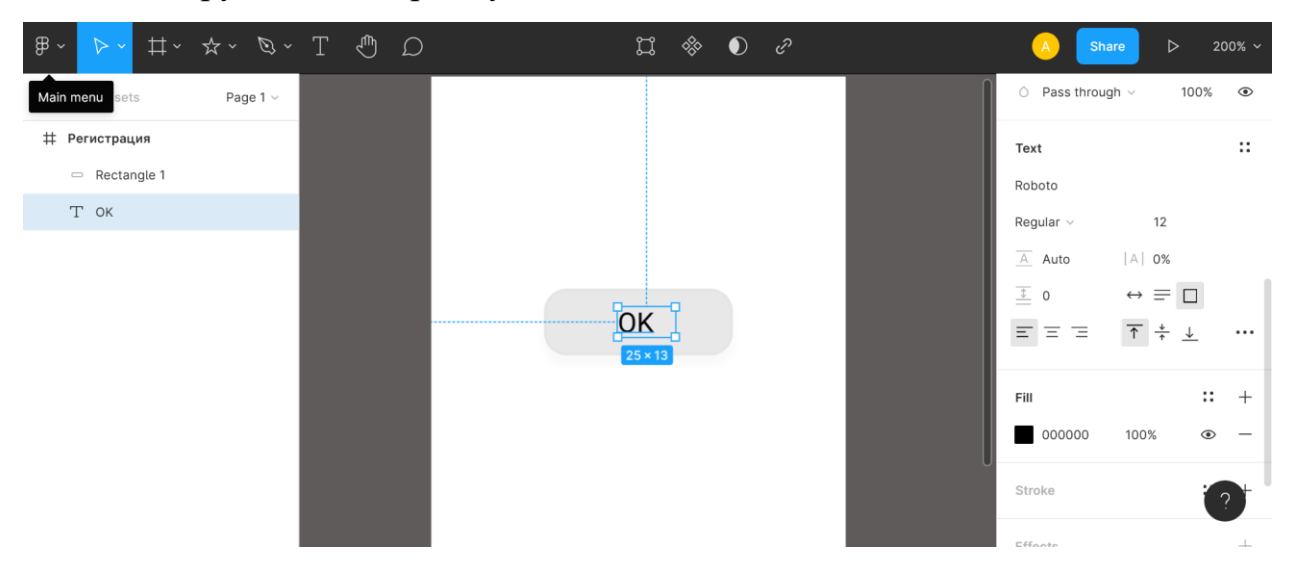

7. Обернуть два элемента (прямоугольник и текст) новым фреймом

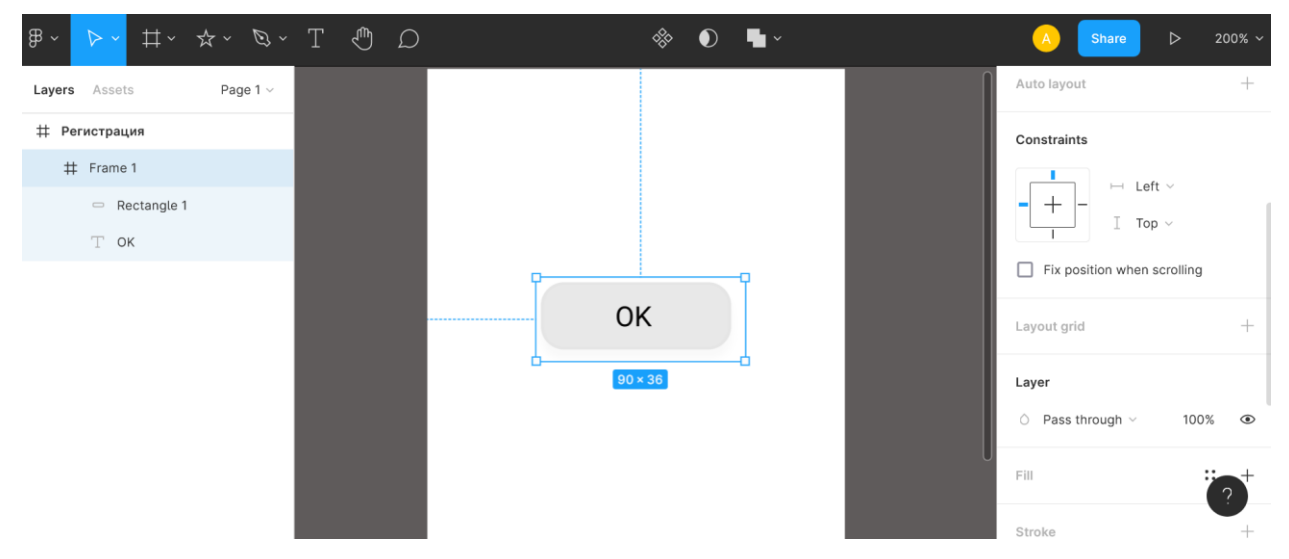

8. Сделать из нового фрейма мастер компонента Кнопка – выделить фрейм и нажать Ctrl+Alt+K

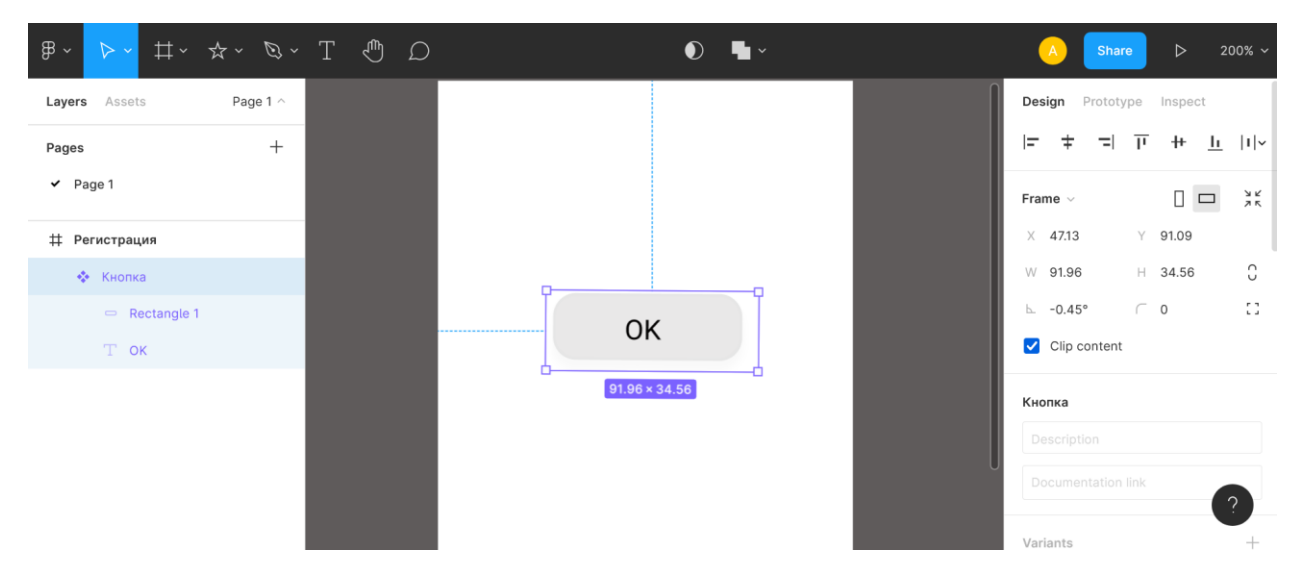

9. Скопируете компонент Кнопка, зажмите Alt и потяните вниз

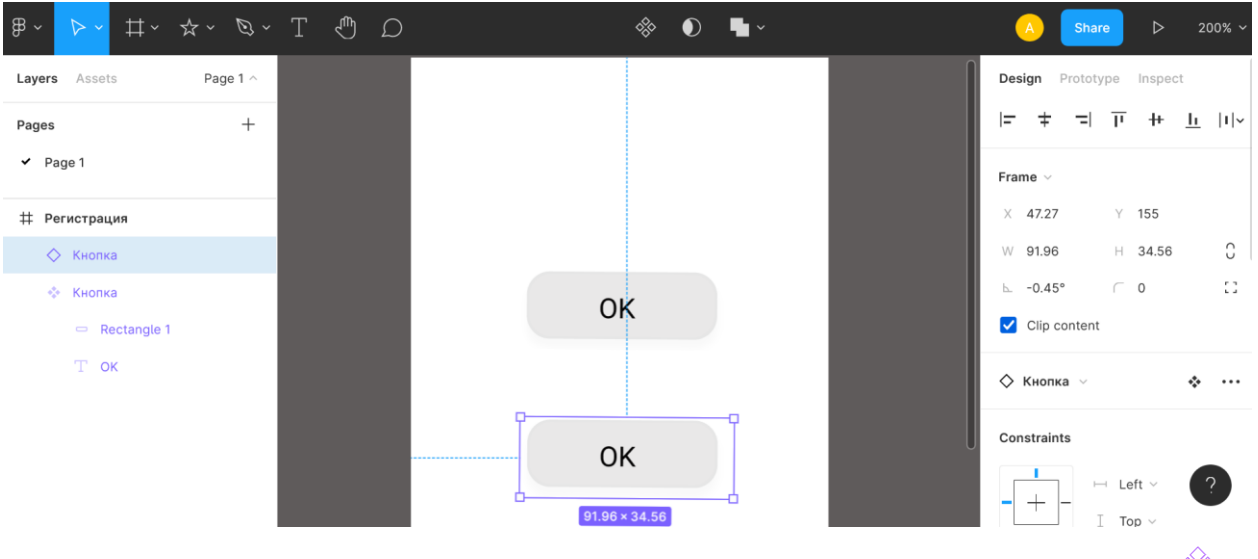

- 10. Мастер компонента и компонент отличается пктограммой:  $\Diamond$  мастер компонента;  $\Diamond$  - компонент
- 11.Оптимизируем мастер компонента Кнопка, уберем прямоугольник, обновим свойства фрейма – добавим цвет и закруглим углы

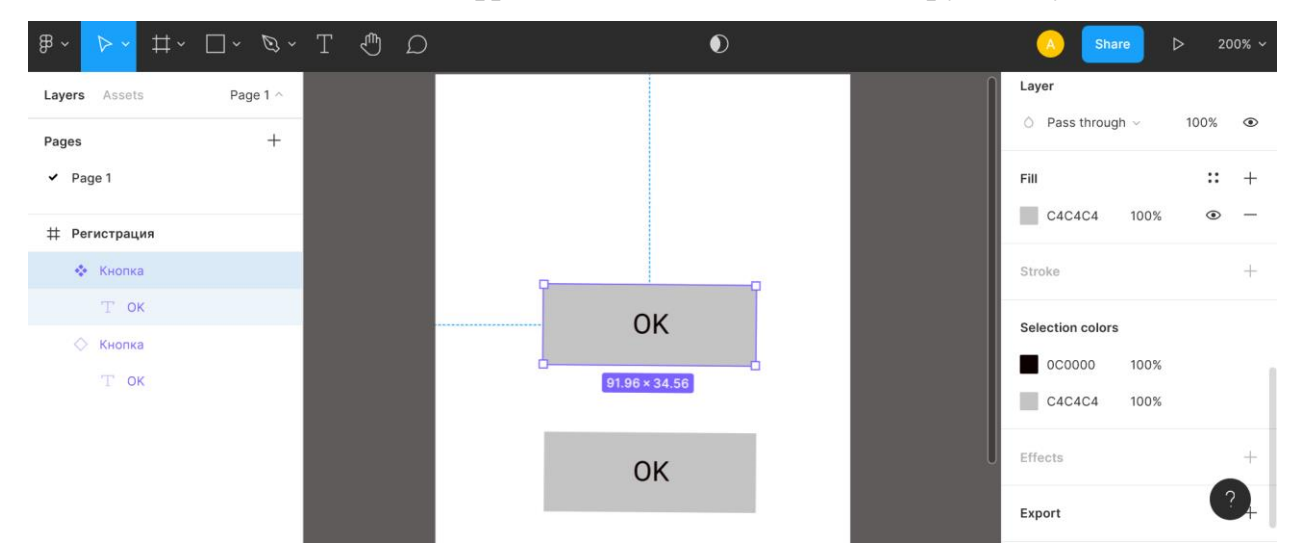

- $\Box \quad \mathbb{P} \quad T \quad \mathbb{P} \quad \Box \quad \mathbb{P}$  $\mathbb{B}$   $\sim$  $\bullet$ Layer Layers **Assets** Page 1  $\sim$  $\circ$  Pass through  $\circ$ 100%  $\odot$  $\equiv$   $\omega$ Q Search  $:: +$ Fill \* Local components  $C4C4C4$ 100%  $\circledcirc$ • Регистрация Stroke  $\perp$  $\alpha$ OK Selection colors 0C0000 100%  $91.96 \times 34.56$  $C4C4C4$ 100% Effects Ą. OK Export
- 12. Для поиска созданных компонентов используйте Alt+2

13. Убрать со страницы мастер компонента, добавить новый фрейм на рабочую область, добавить на него текст Регистрация прошла успешно

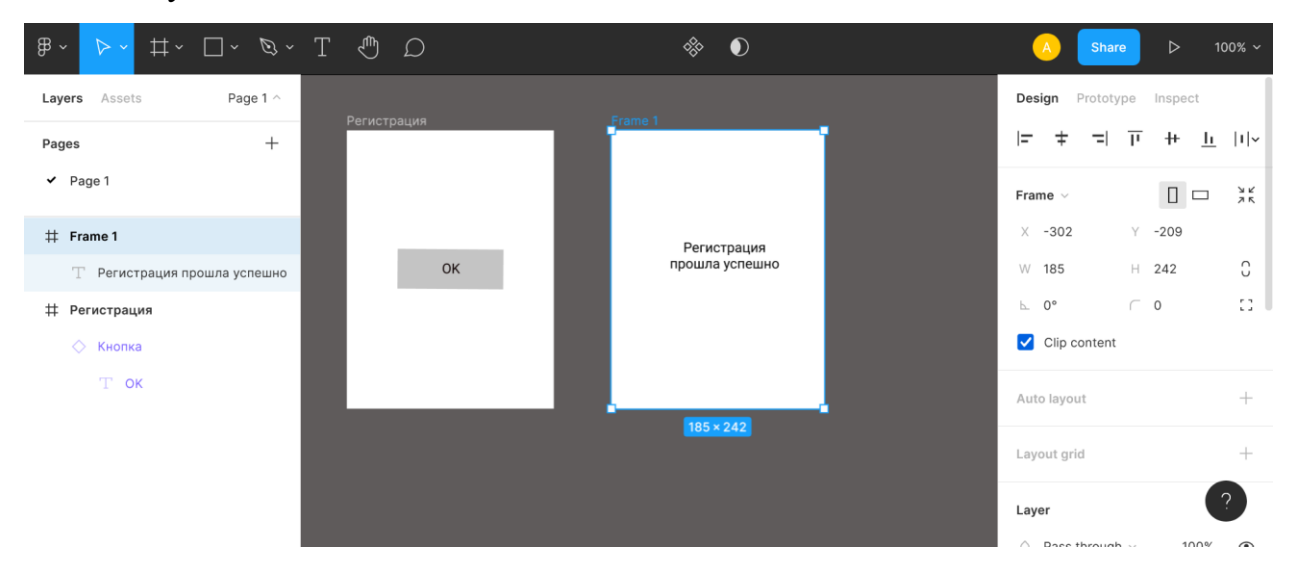

14. Перейти на закладку Prototype и соедините компонент Кнопка на фрейме Регистрация с добавленным фреймом

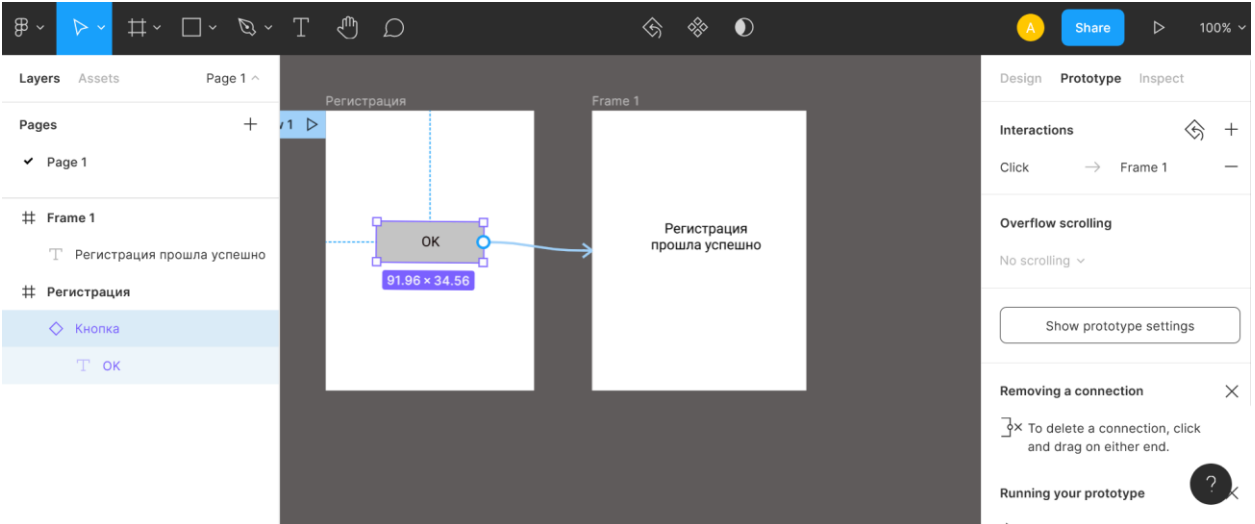

- 15.Создать первый прототип (по примеру), по кнопке Зарегистрироваться переходим на форму регистрации, по кнопке Отмена переходим на форму входа в систему. Кнопки сделать отдельным компонентом
- 16. Голубая кнопка Share в правом верхнем углу интерфейса позволяет делиться ссылкой. Кнопка Enable Link Access позволяет создать публичную ссылку, которую могут видеть даже те, у кого нет аккаунта на Фигме.

Пример:

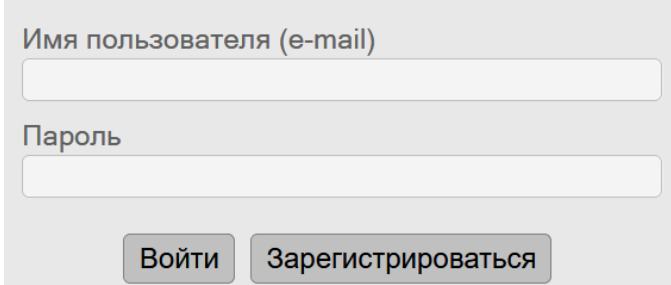

Рисунок 1 – Форма входа в систему (первый фрейм)

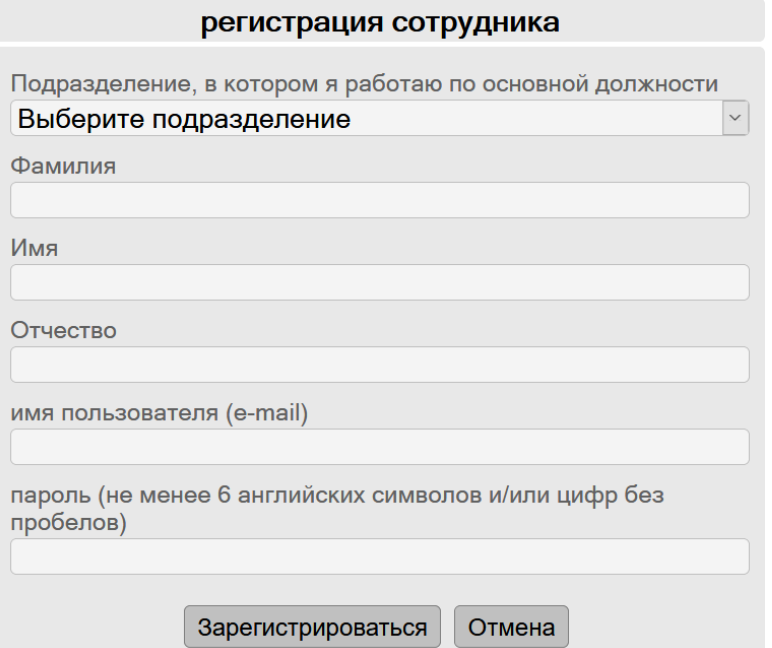

Рисунок 2– Форма регистрации сотрудника (второй фрейм)

## **Лабораторная работа № 3**

## **Создание прототипа проекта в Figma**

Цель: создание прототипа проекта в Figma

- 1. Используя функции Figma создать прототип проекта
- 2. В отчете отобразить все фреймы и связи фреймов и компонентов прототипа

Пример:

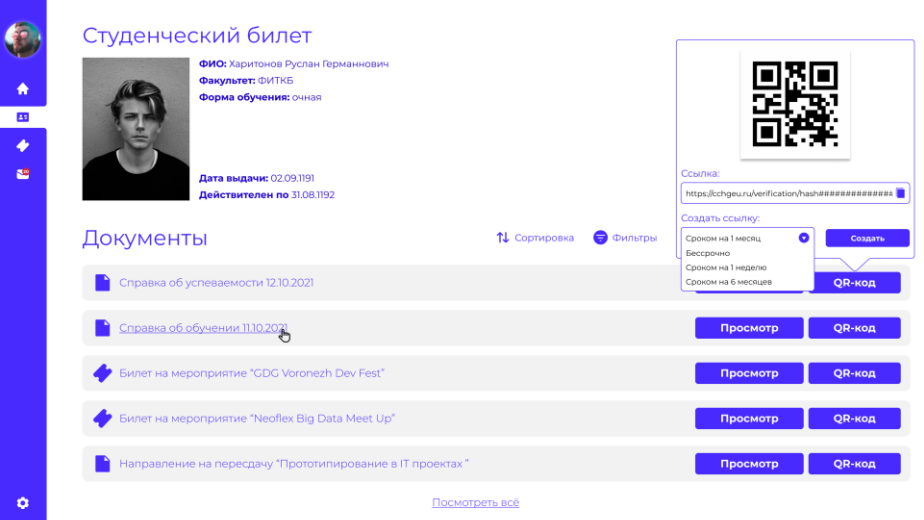

Рисунок 1 – Страница «Документы»

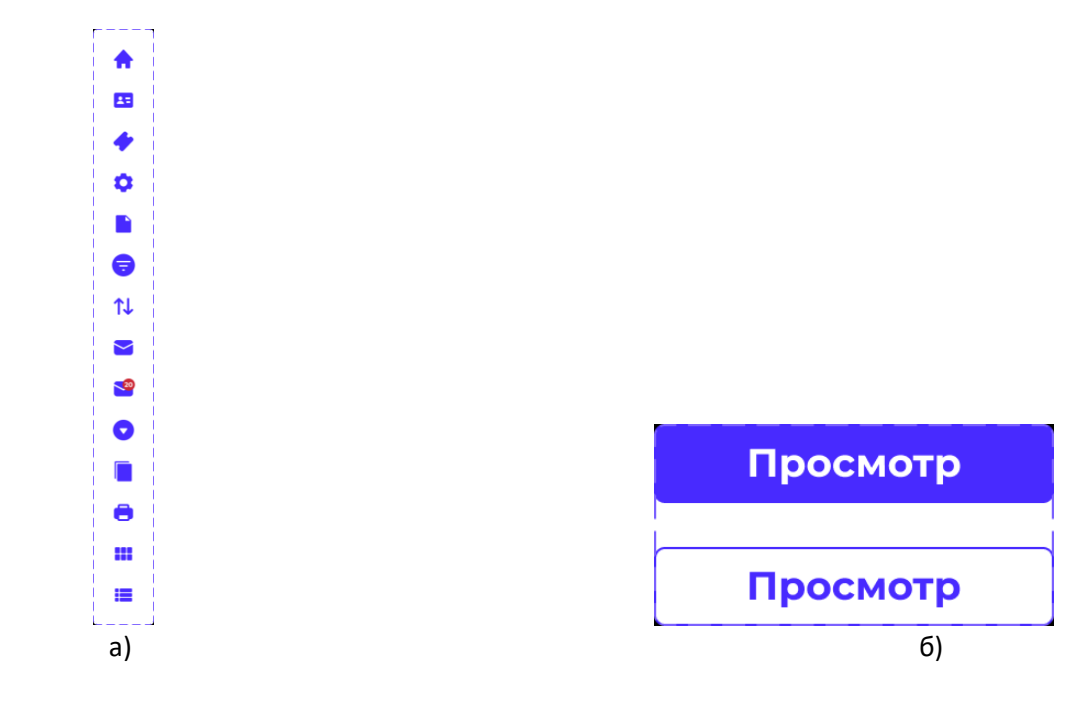

а) – иконки; б) – кнопки Рисунок 2 – Компоненты проекта

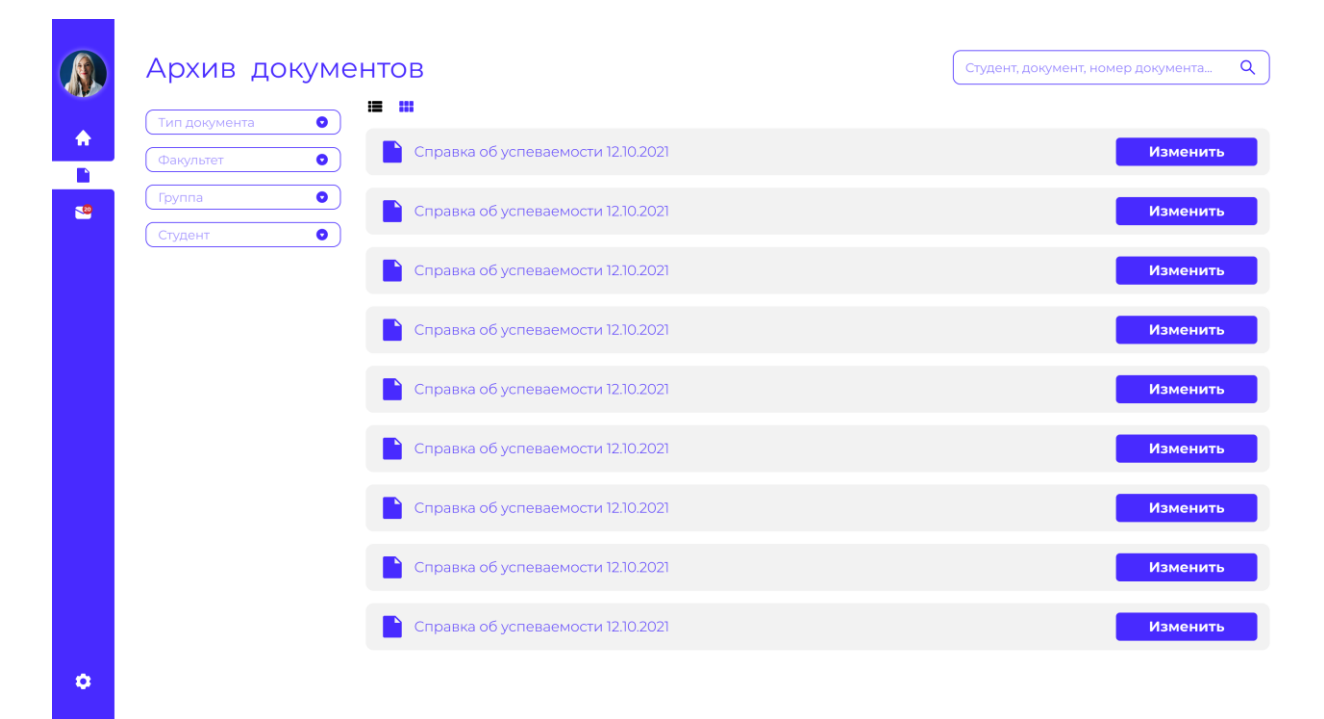

Рисунок 3 – Архив документов «списком»

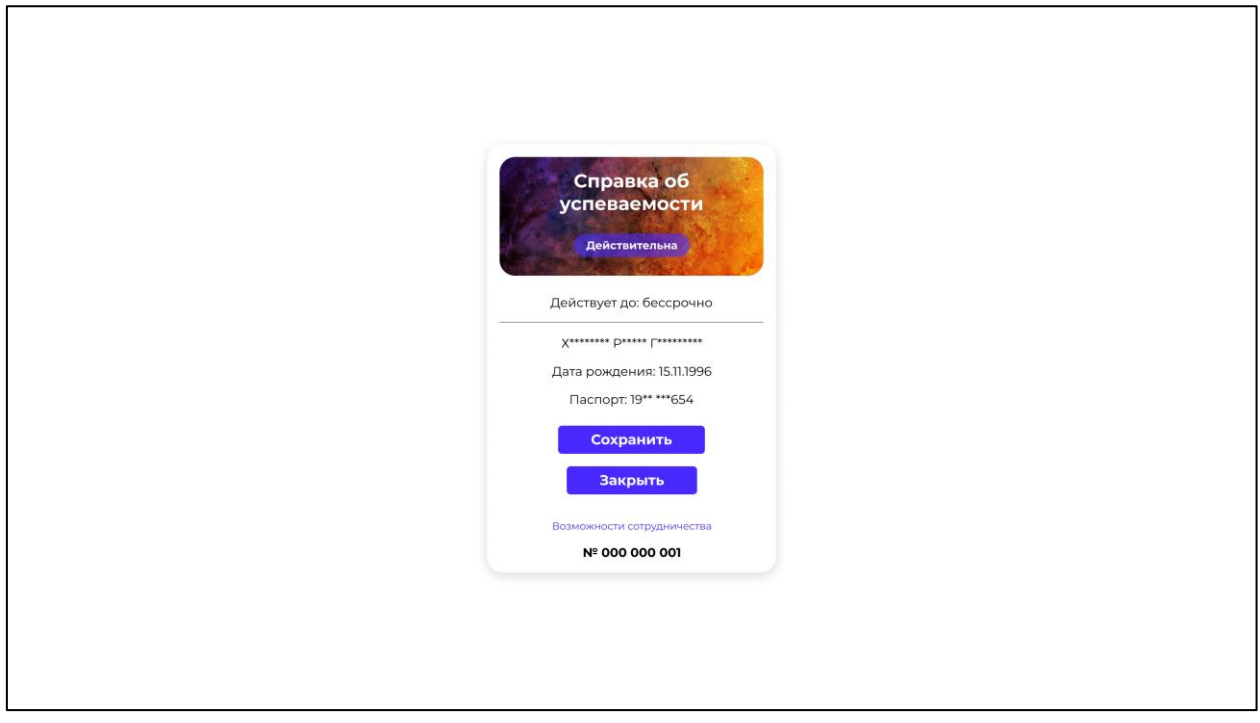

Рисунок 4 – Доказательство валидности документа

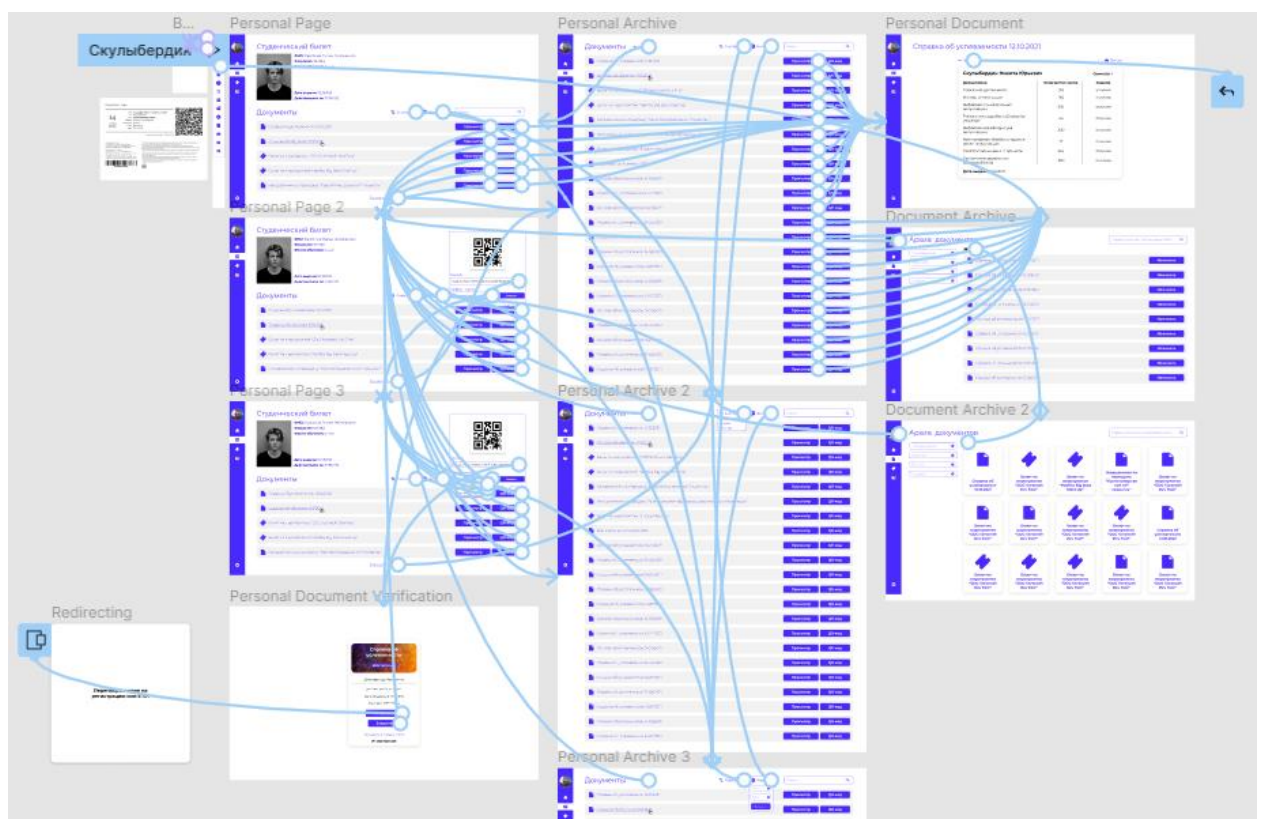

Рисунок 5 – Карта взаимодействия элементов

### **Лабораторная работа № 4**

#### **Тестирование прототипа проекта**

Цель: Тестирование готового прототипа проекта

- 1. Определить группу тестировщиков прототипа (минимум 5 человек из группы)
- 2. Занести результаты проведенного тестирования в таблицу

Пример:

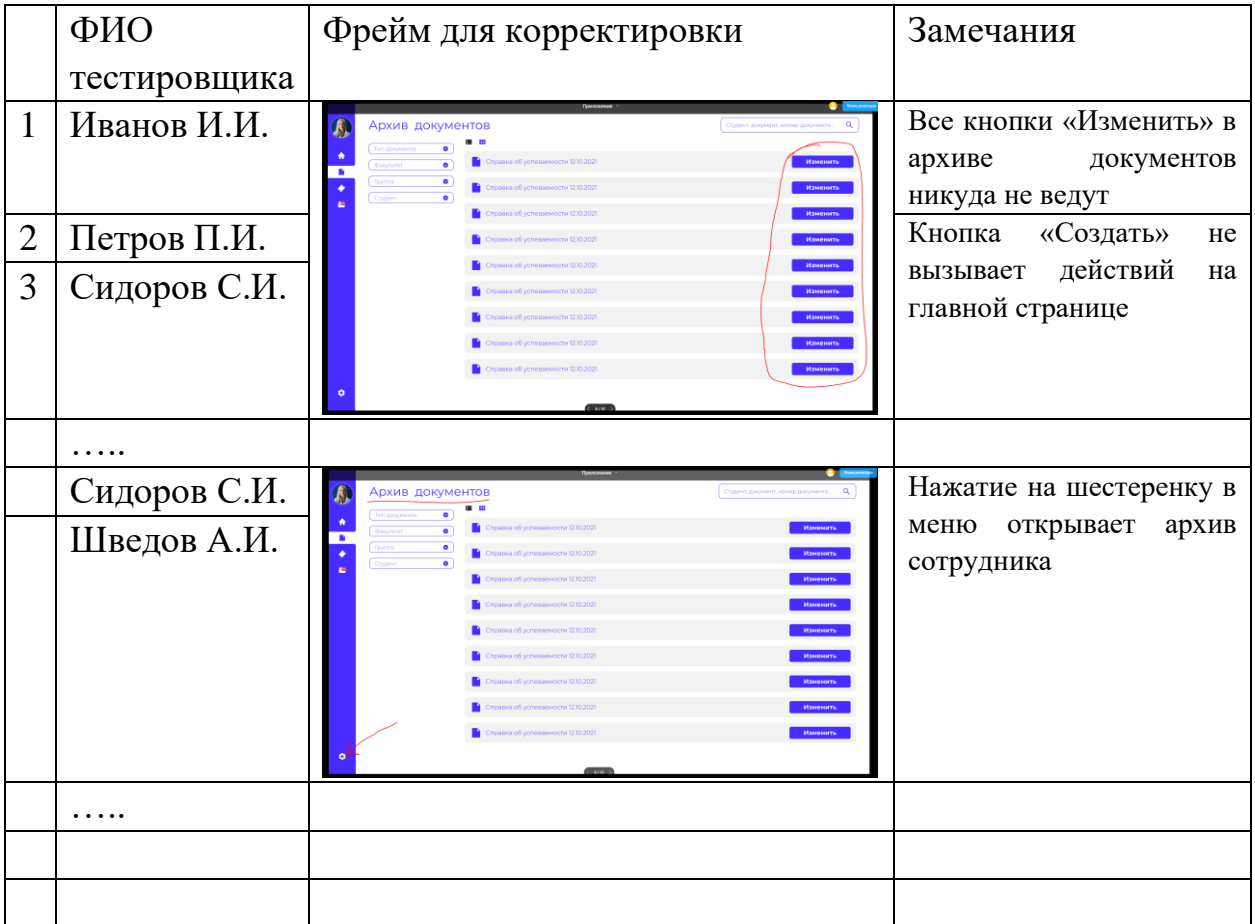

## **Лабораторная работа № 5**

## **Доработка прототипа проекта по результатам тестирования**

Цель: доработать прототип проекта по результатам тестирования

- 1. Учесть все замечания выявленные на этапе тестирования прототипа проекта и внести изменения
- 2. Оформить отчет

## Пример:

Замечание 1: Все кнопки «Изменить» в архиве документов никуда не ведут.

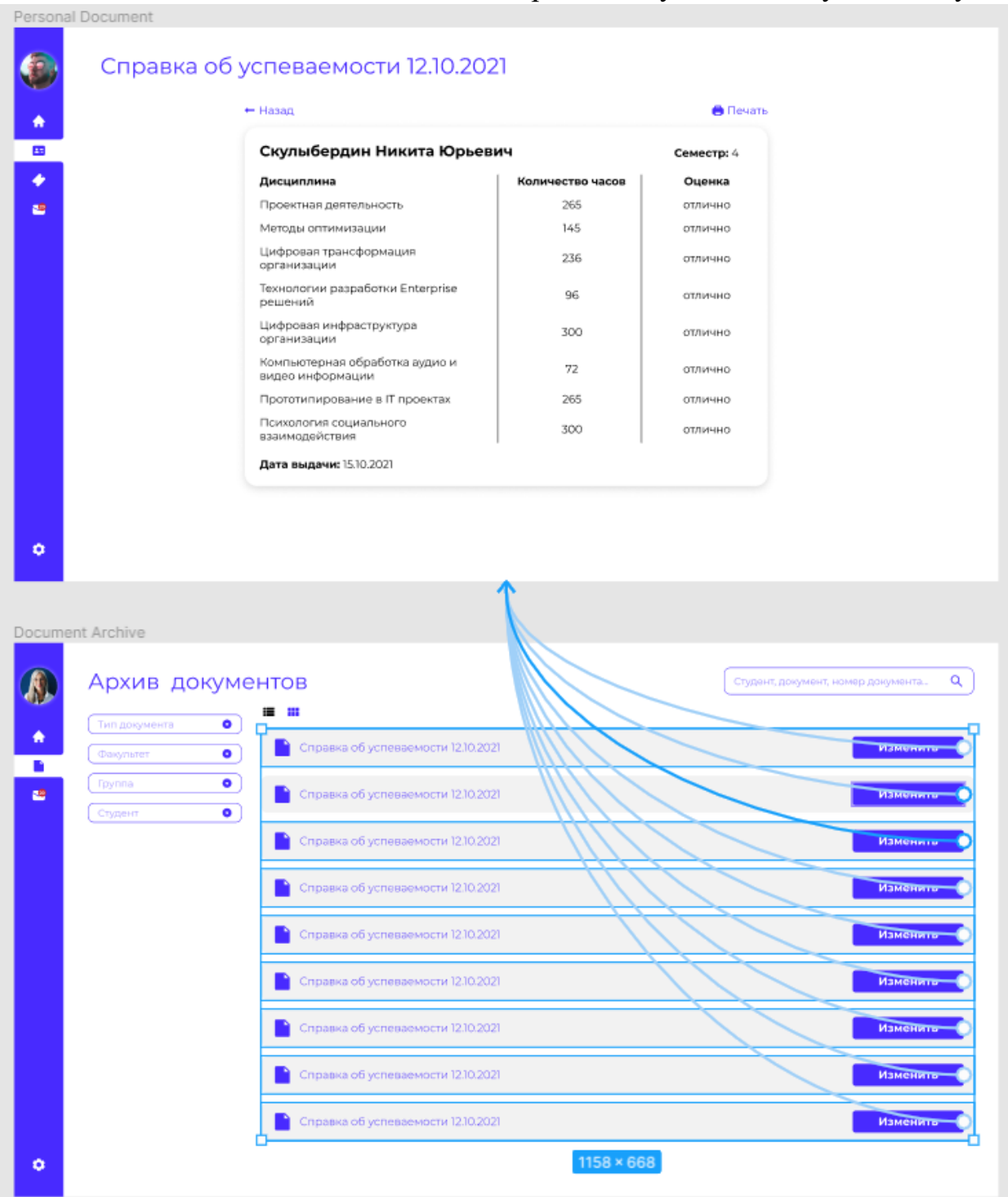

Рисунок 1 - Исправление замечания 1

Замечание 2: Кнопка «Создать» проявляет QR-код и ссылку на валидацию документа

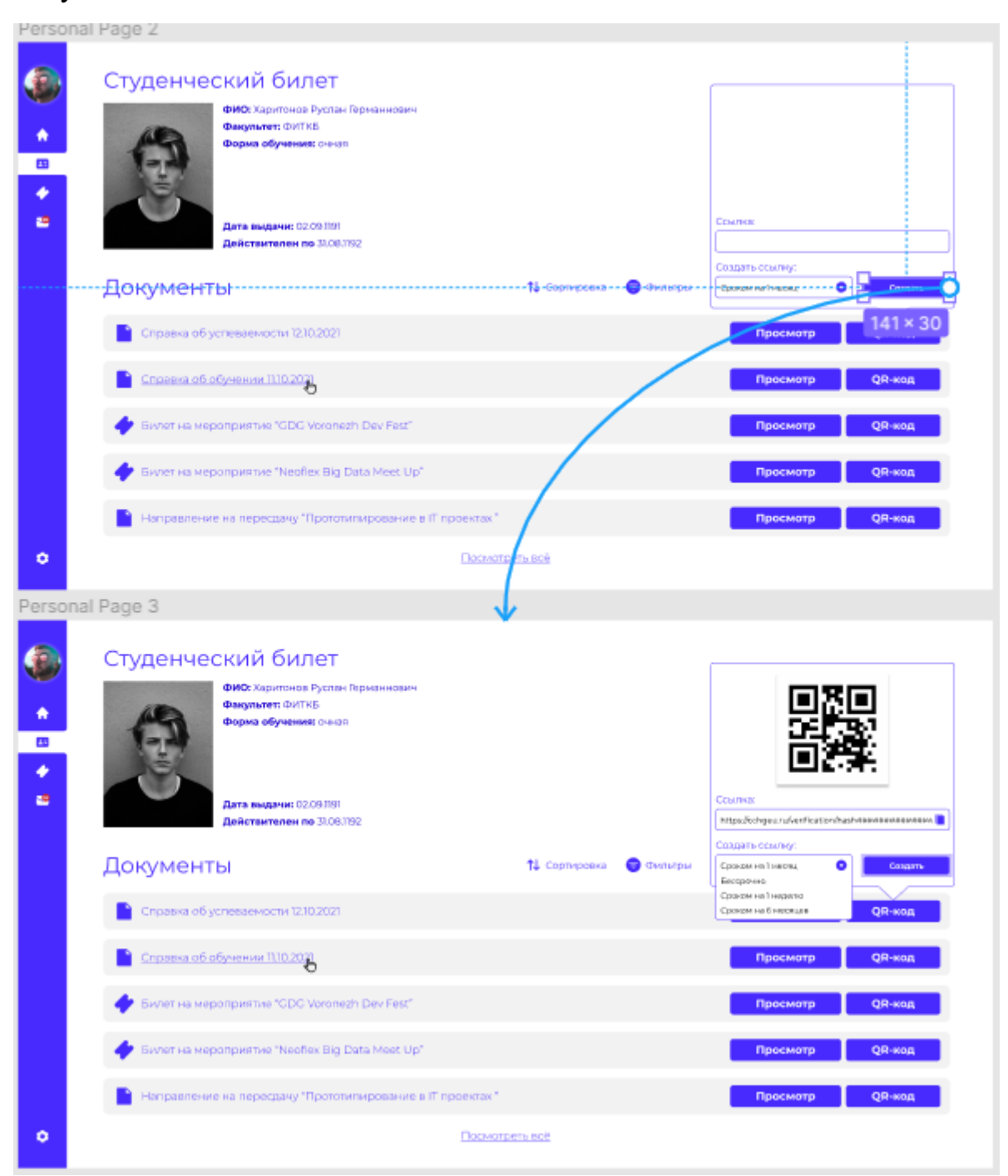

Рисунок 2 – исправление замечания 2

Используемые источники:

- 1. <https://figma.help/>
- 2. [https://www.youtube.com/playlist?list=PLM2Q6lcZo4MexclJrYxA0Is42qW](https://www.youtube.com/playlist?list=PLM2Q6lcZo4MexclJrYxA0Is42qWBBuHpB) [BBuHpB](https://www.youtube.com/playlist?list=PLM2Q6lcZo4MexclJrYxA0Is42qWBBuHpB) видео курс по Figma Alexey Bychkov